# **PeopleGrove –Signing up (Protege)**

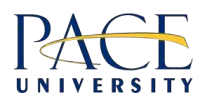

# **Signing up – Quick start (detailed version follows below).**

- Go to the homepag[e \(https://paceconnect.peoplegrove.com](https://paceconnect.peoplegrove.com/)/)
- Click the "Join The Mentoring Program" button
- Select **Pace University ID** as the login method
- Join as a "**Protege**"
- Proceed through the steps and fill out your background info
- Check the "I agree..." checkbox and digitally sign the Agreement

**You'll receive an email once your account has been approved.**

# **Signing up – Step by Step (detailed version).**

- Go to the homepag[e \(https://paceconnect.peoplegrove.com](https://paceconnect.peoplegrove.com/)/)
- Click the "Join The Mentoring Program" button

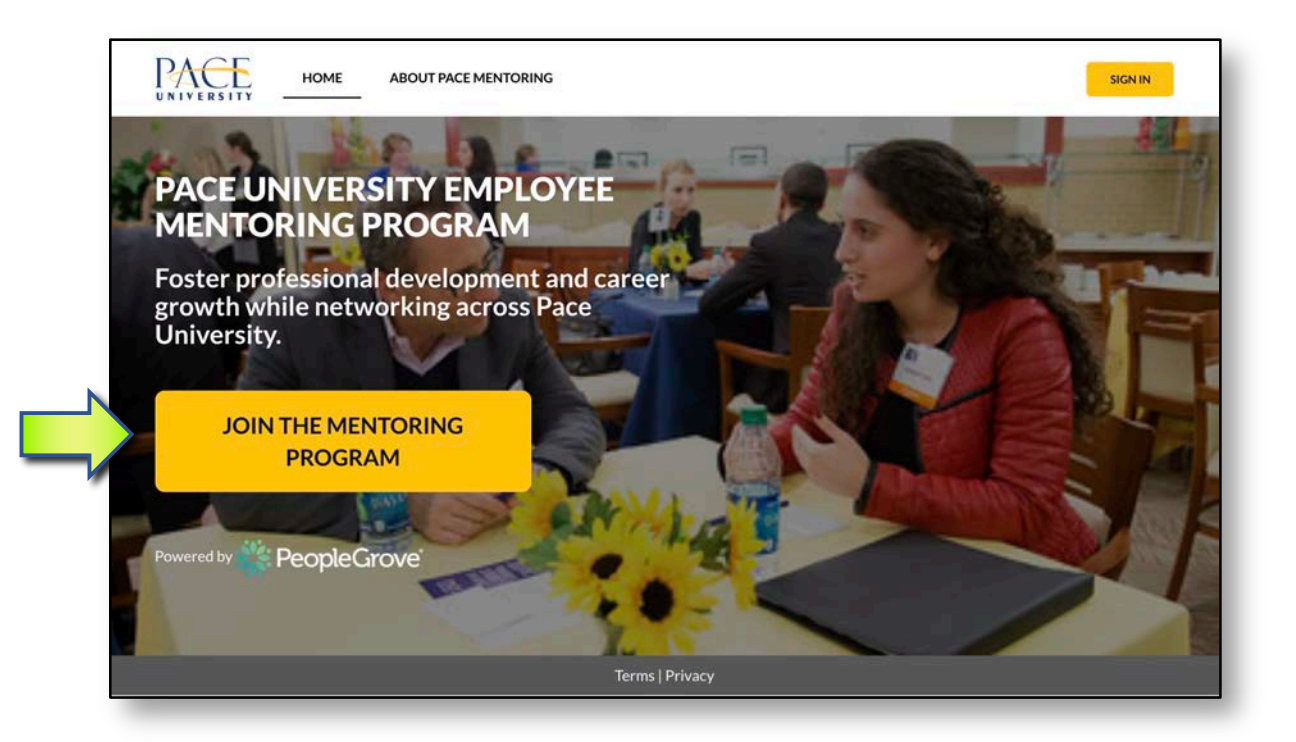

Select "PACE UNIVERSITY ID" as the login method:

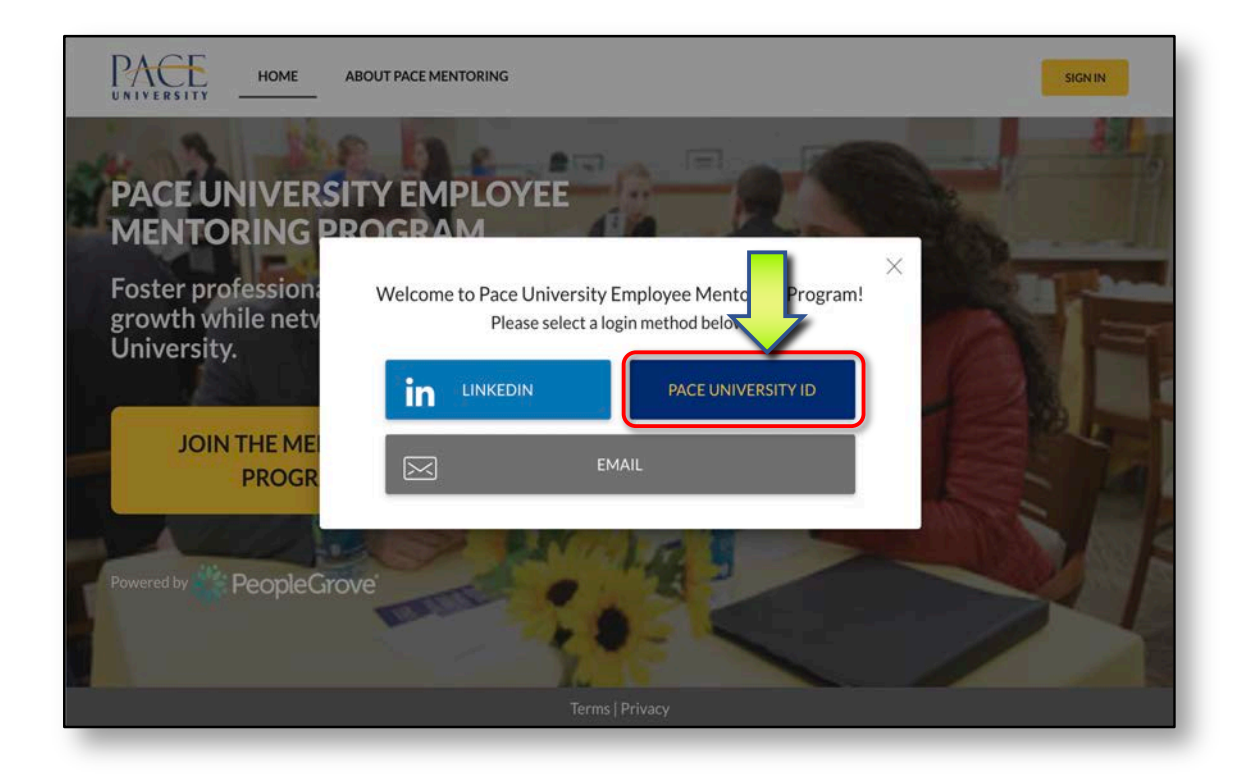

Select "Protege", click "Continue":

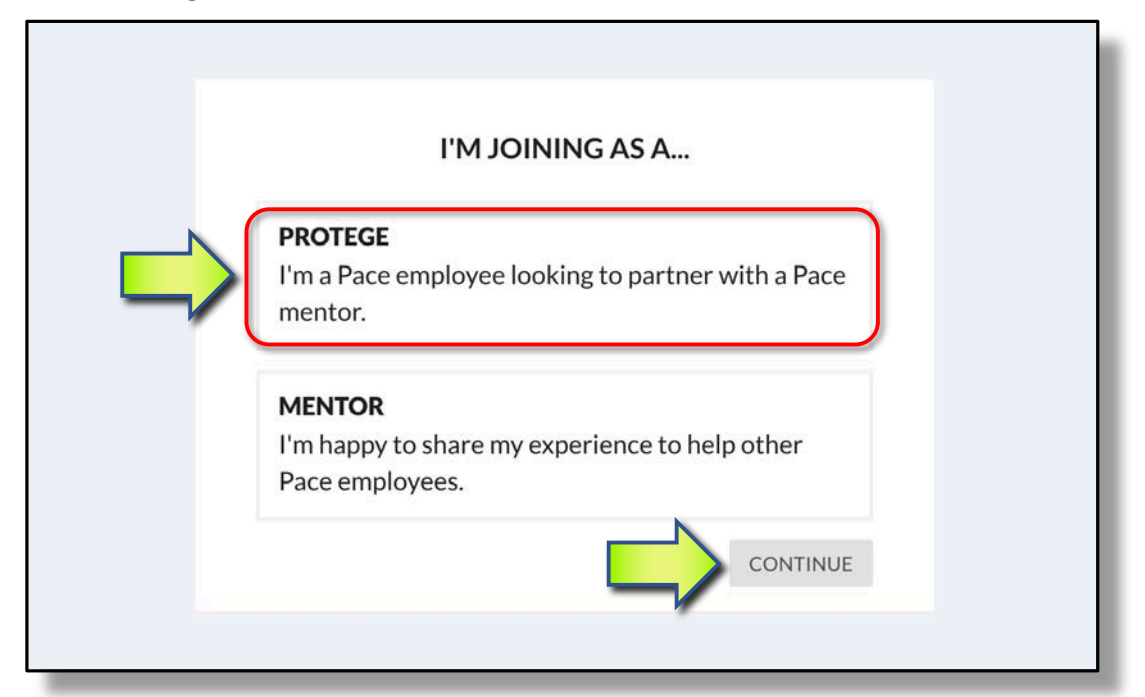

#### **Filling in your details.**

After selecting "Protege" a series of 6 screens will prompt you for details about yourself, your interests and your setting preferences. A progress indicator shown below, indicates remaining sign up screens.

#### **Your Education:**

• Please fill out all fields and click "Continue"

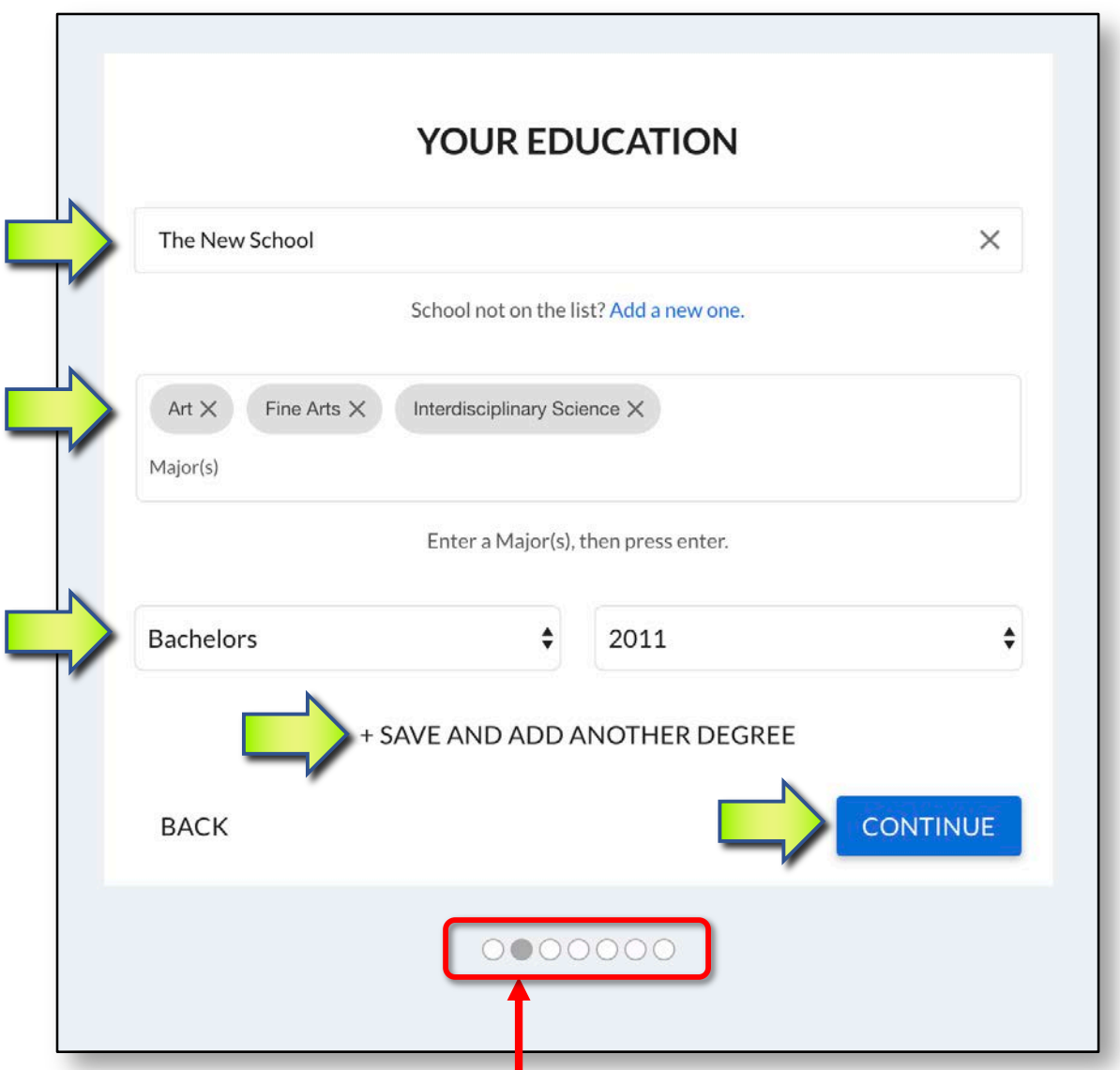

**Progress indicator:** As each page completes, grey dot moves right.

#### **My Quick Bio.**

Please add a photo of yourself (**required**):

- Click on the "person" icon
- Either click on the camera icon to take a picture,
- OR upload one by clicking on any of the social media icons,
- OR upload one from your computer

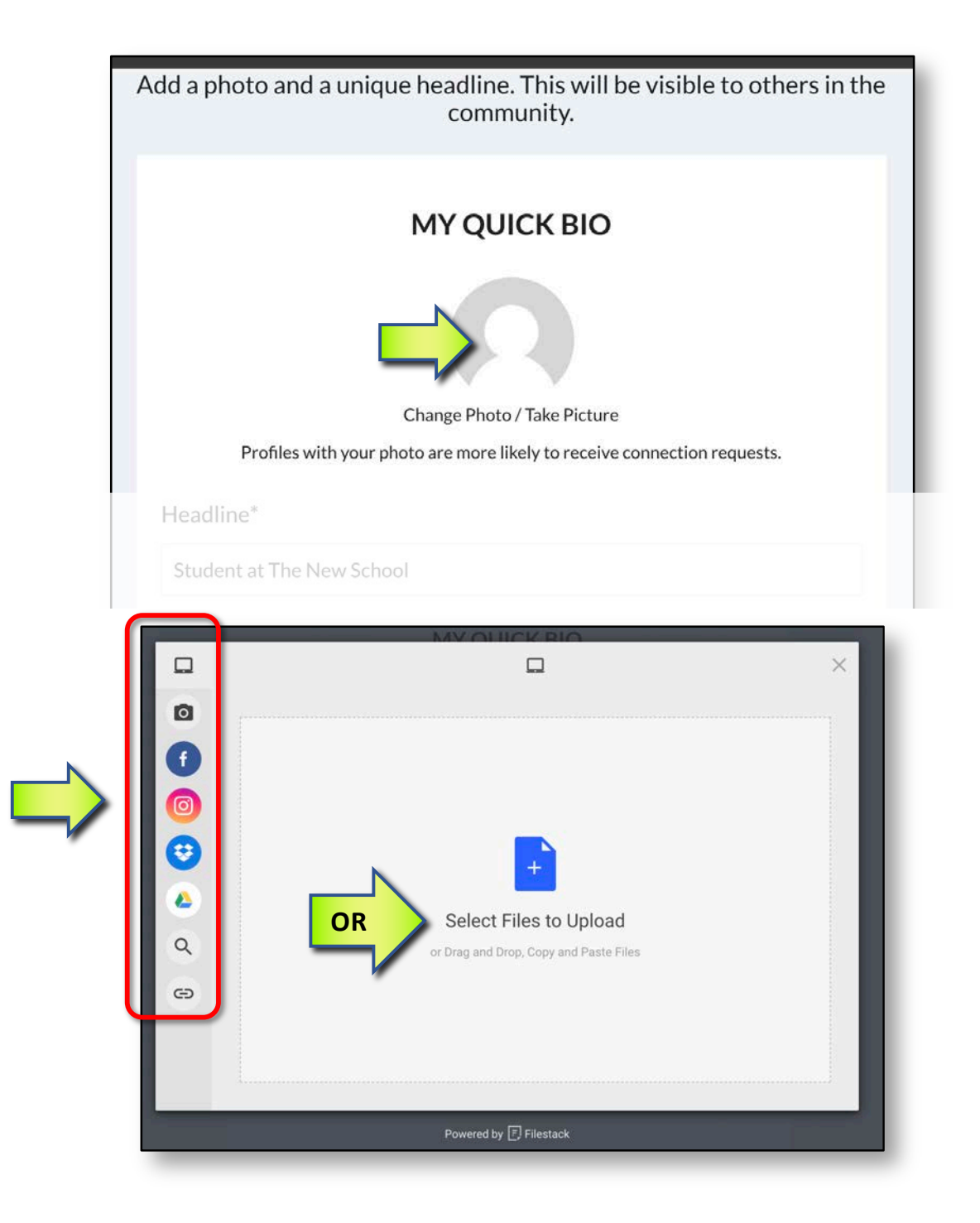

### **My Quick Bio (continued).**

• After adding your photo, add details to the remaining fields and click "Continue".

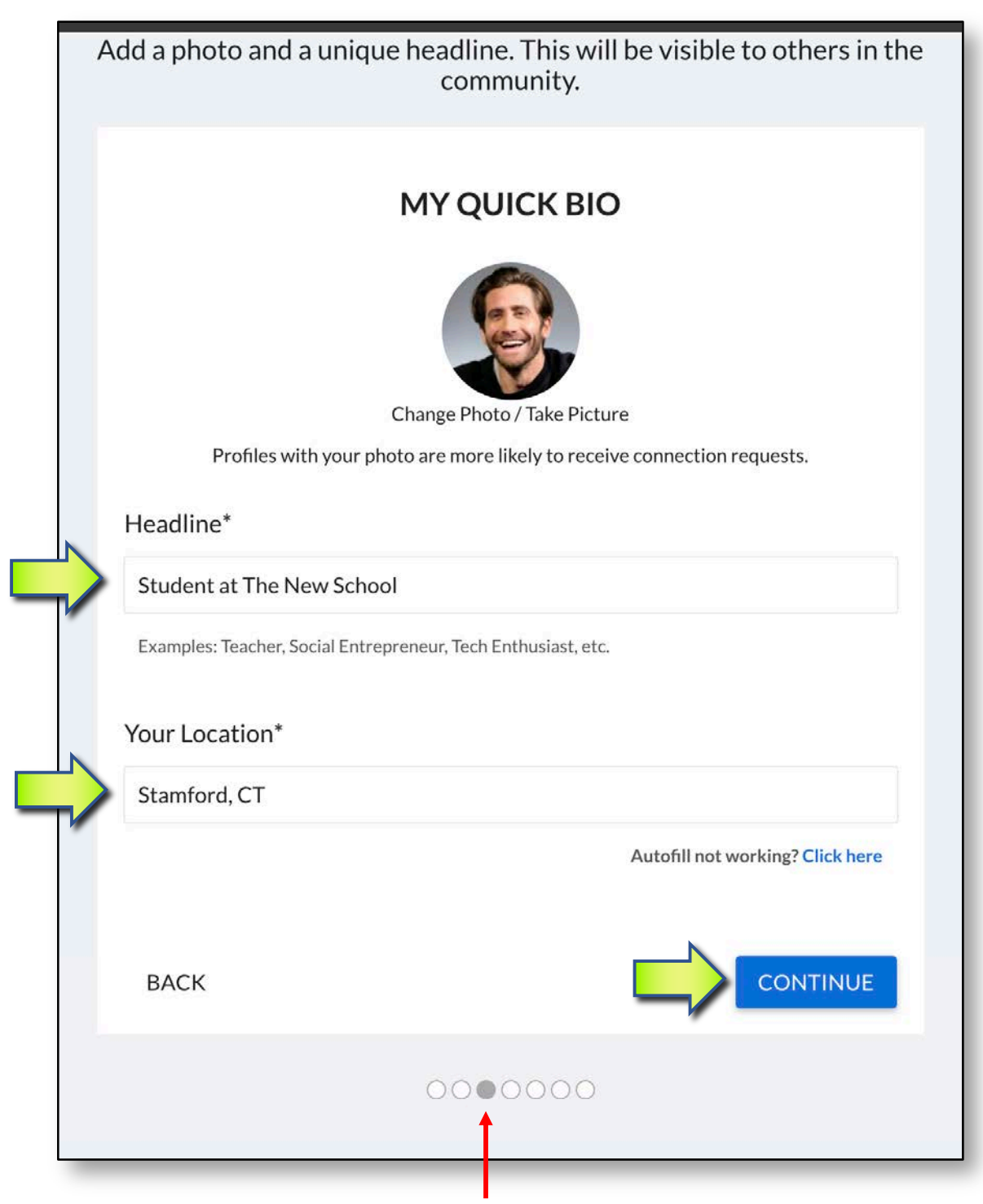

**Note**: Progress indicator moved one screen to the right

#### **More About Me.**

- Please add more of your details here
- Click "Continue"

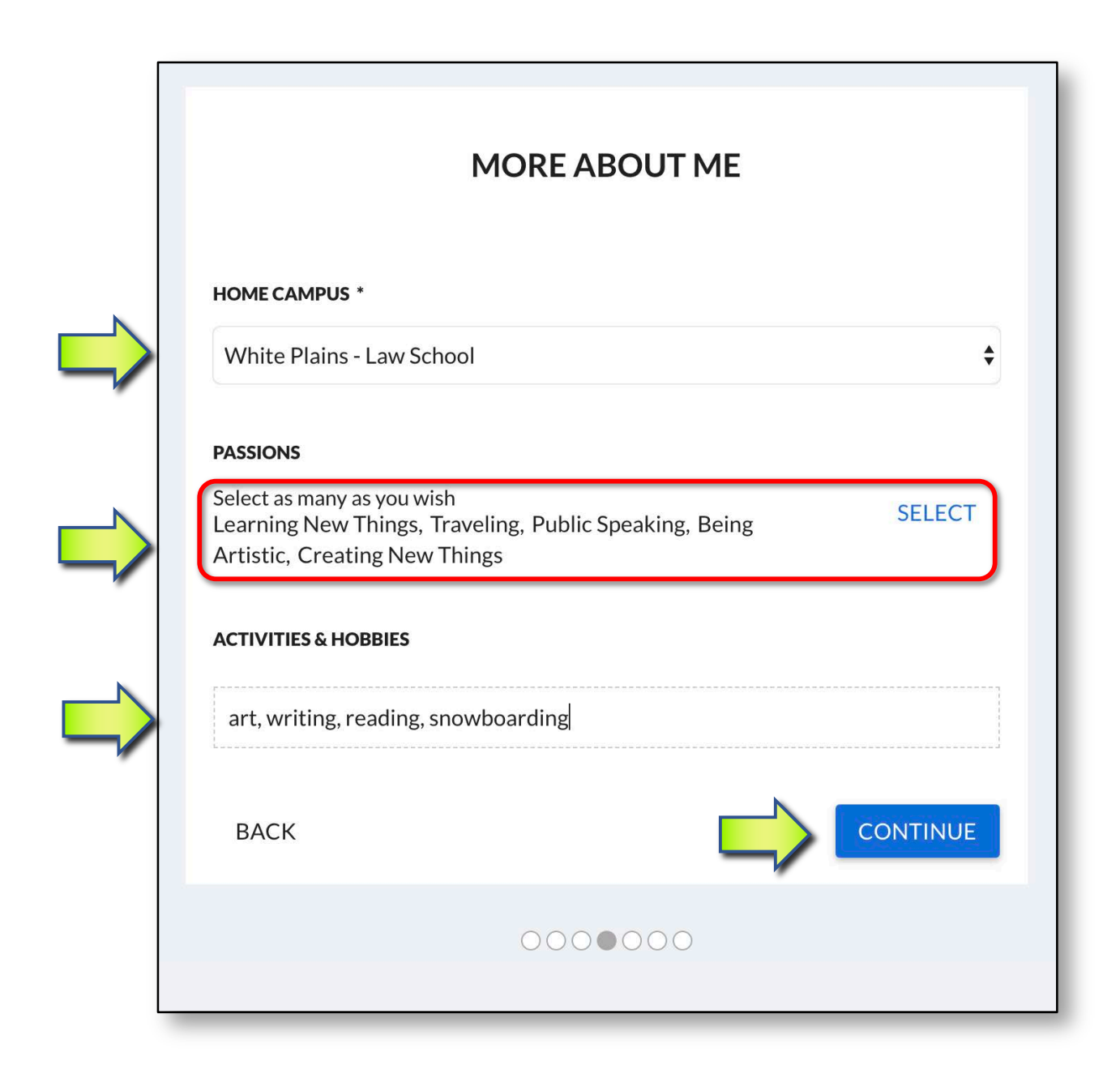

#### **My Career Communities.**

- Joining "Career Communities" provides opportunities to connect to tailored industry resources and programs
- Select Career Community
- Click "Continue"

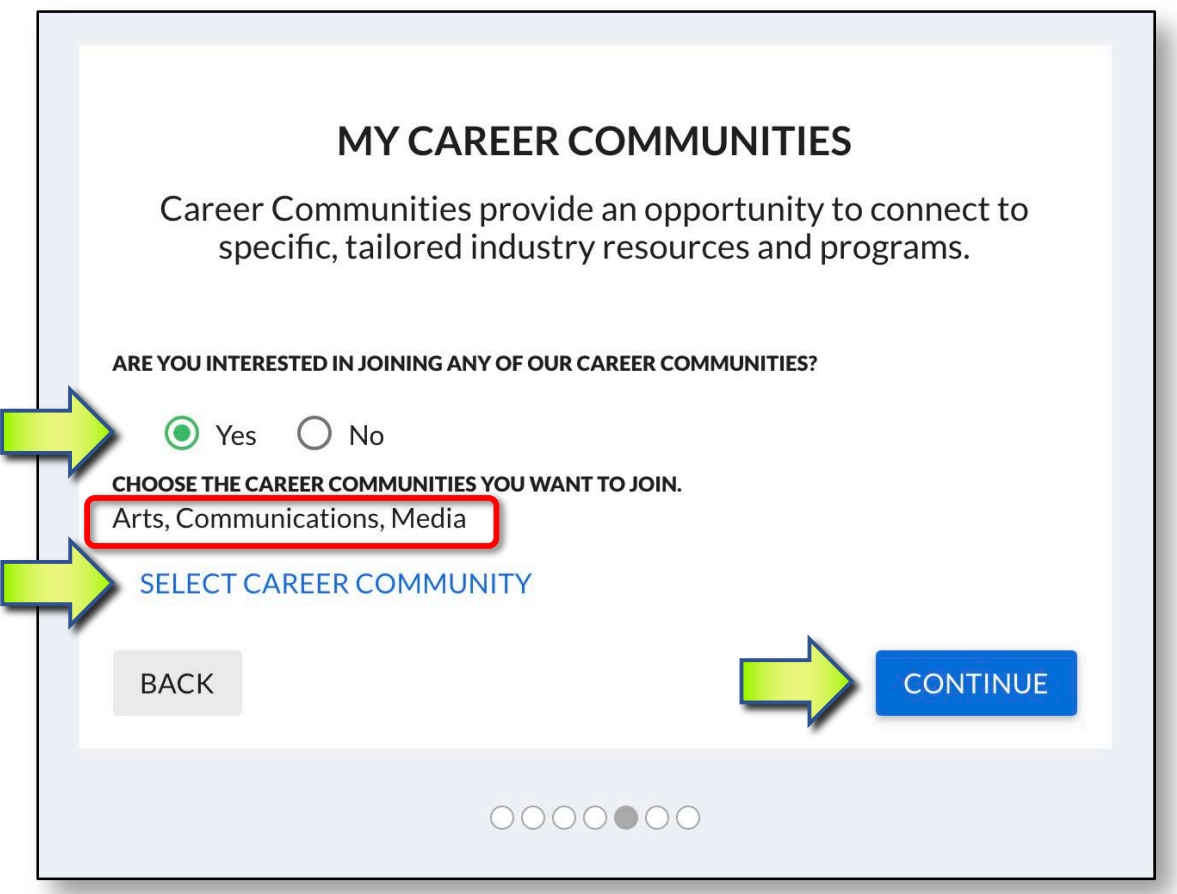

### **SMS Notifications.**

Set these now, or later from "My Preferences" (see below):

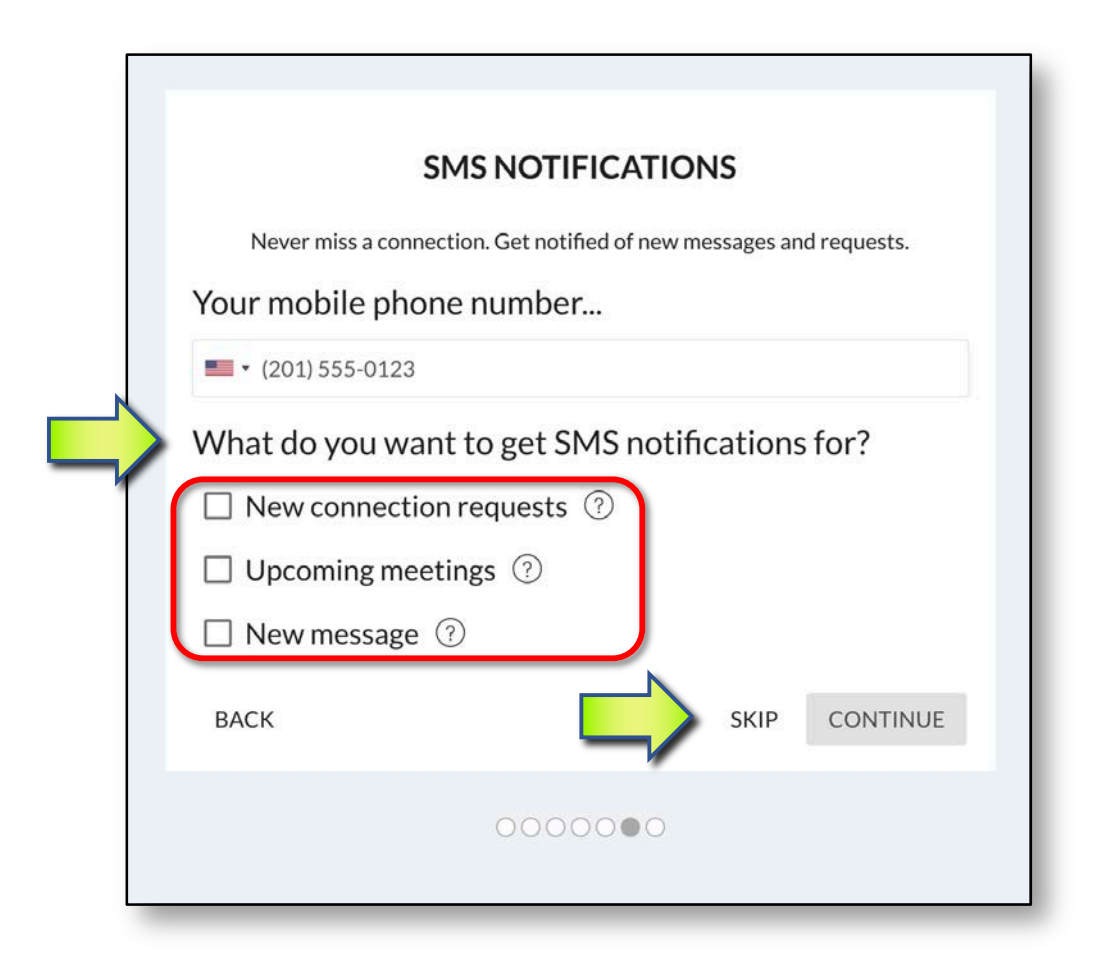

## **Notifications (setting up from profile once signed up).**

- Click on your icon at top right of menu bar
- Click "My Preferences"

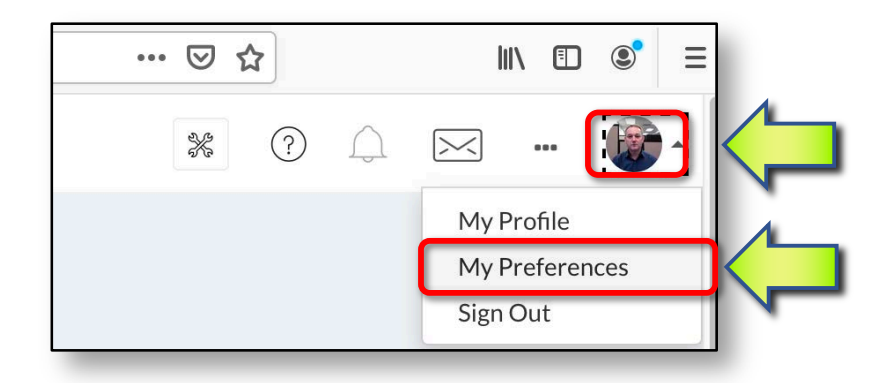

## **Agreements.**

After "SMS Notifications, the **Agreements** screen is the last screen of the sign up.

To Agree:

- 1) Read and scroll down the "Professional Responsibility Agreement" and
- 2) At the very bottom, check "I have read the entire agreement above"
- 3) Sign with your preferred choice (draw or type)
- 4) Click "Next"

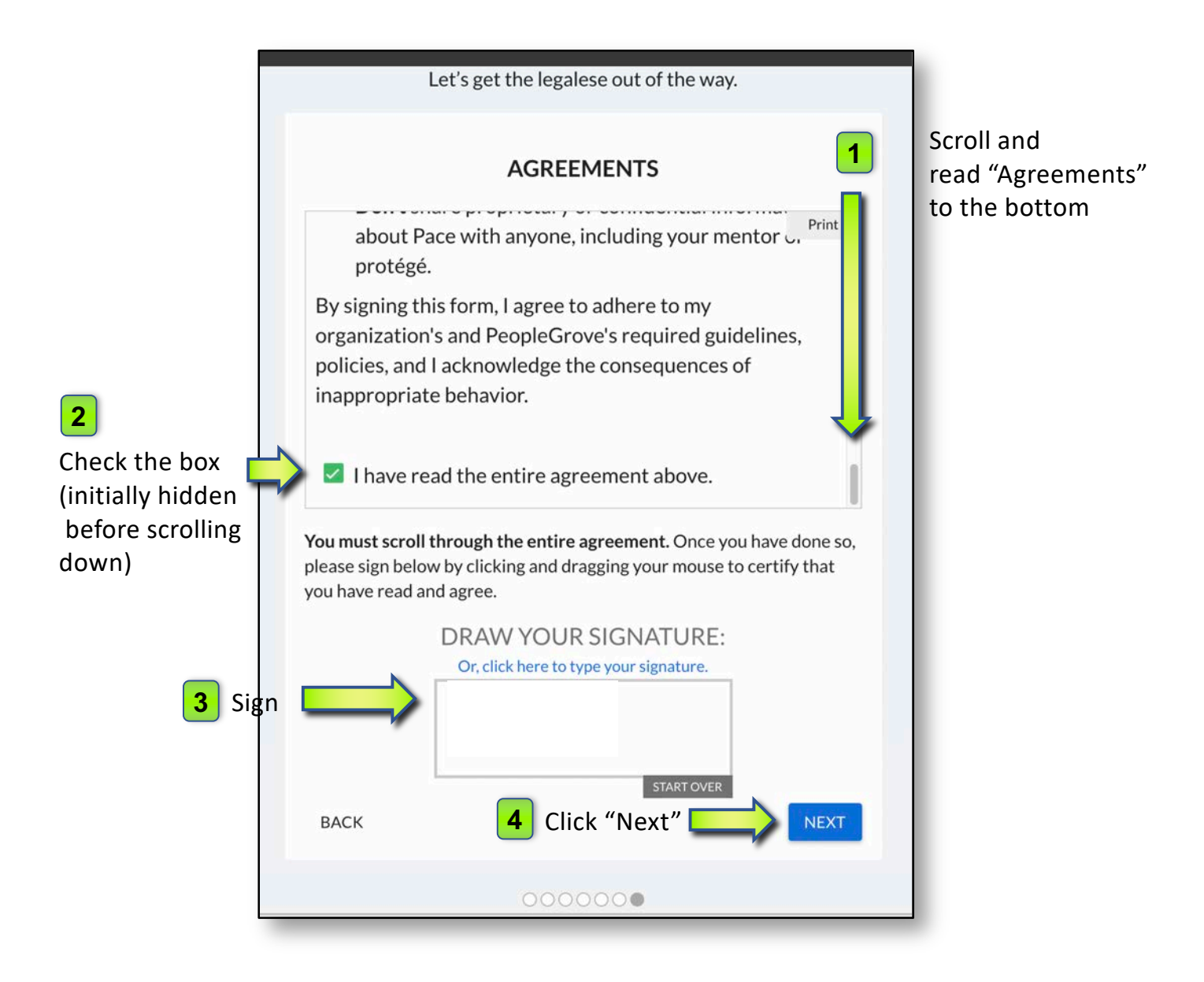

#### **Submission confirmation screen.**

At this point, a member of the admin team will be notified of your submission and review your details to confirm your account.

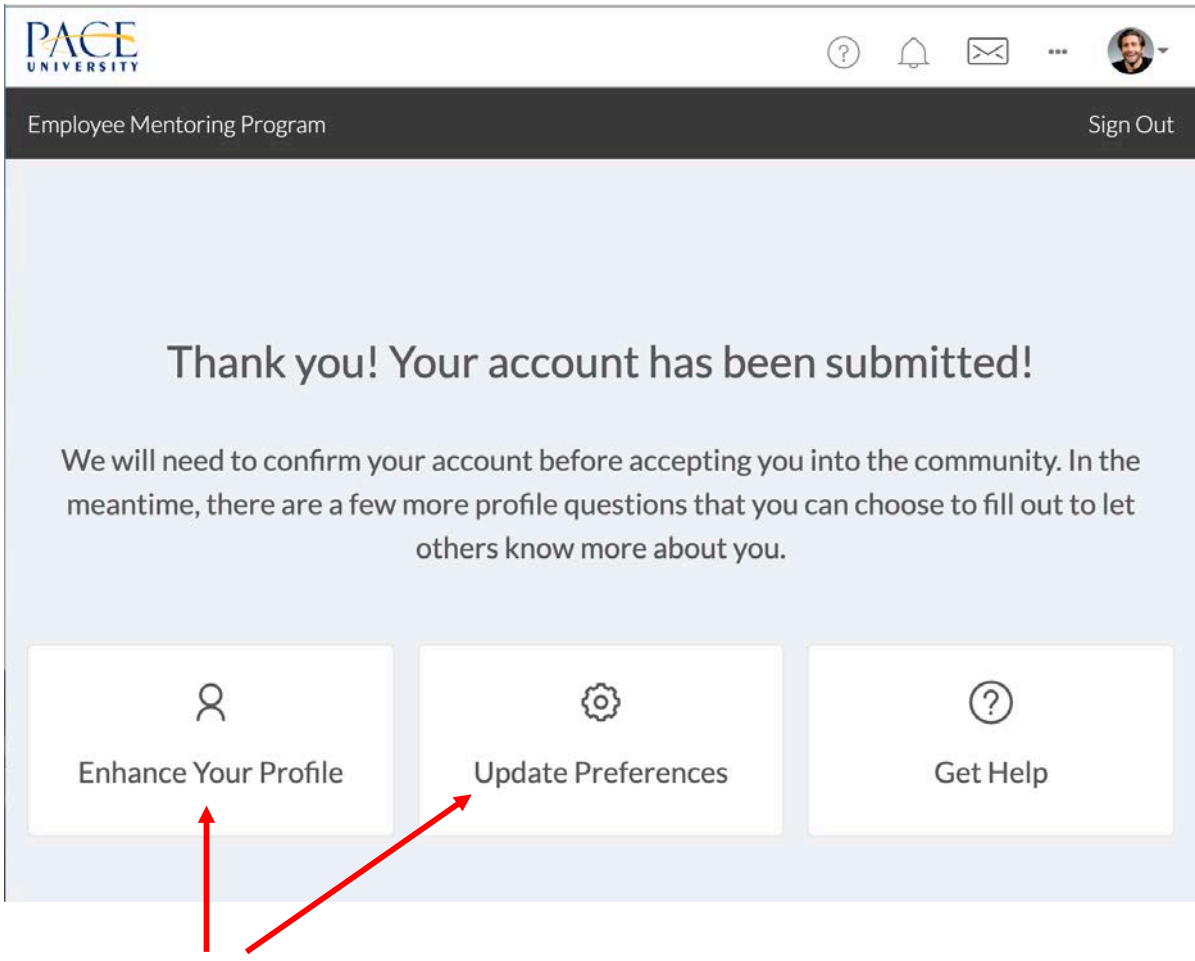

## **Add more details (optional).**

- To add to your profile, click on "Enhance Your Profile"
- To update your preferences, click on "Update Preferences"

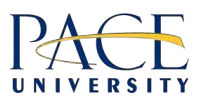

#### **Next Steps.**

If you would like further information, please visit "About Pace Mentoring" from the link on the landing page, or reach out to the team at **pacementoring@pace.edu.**

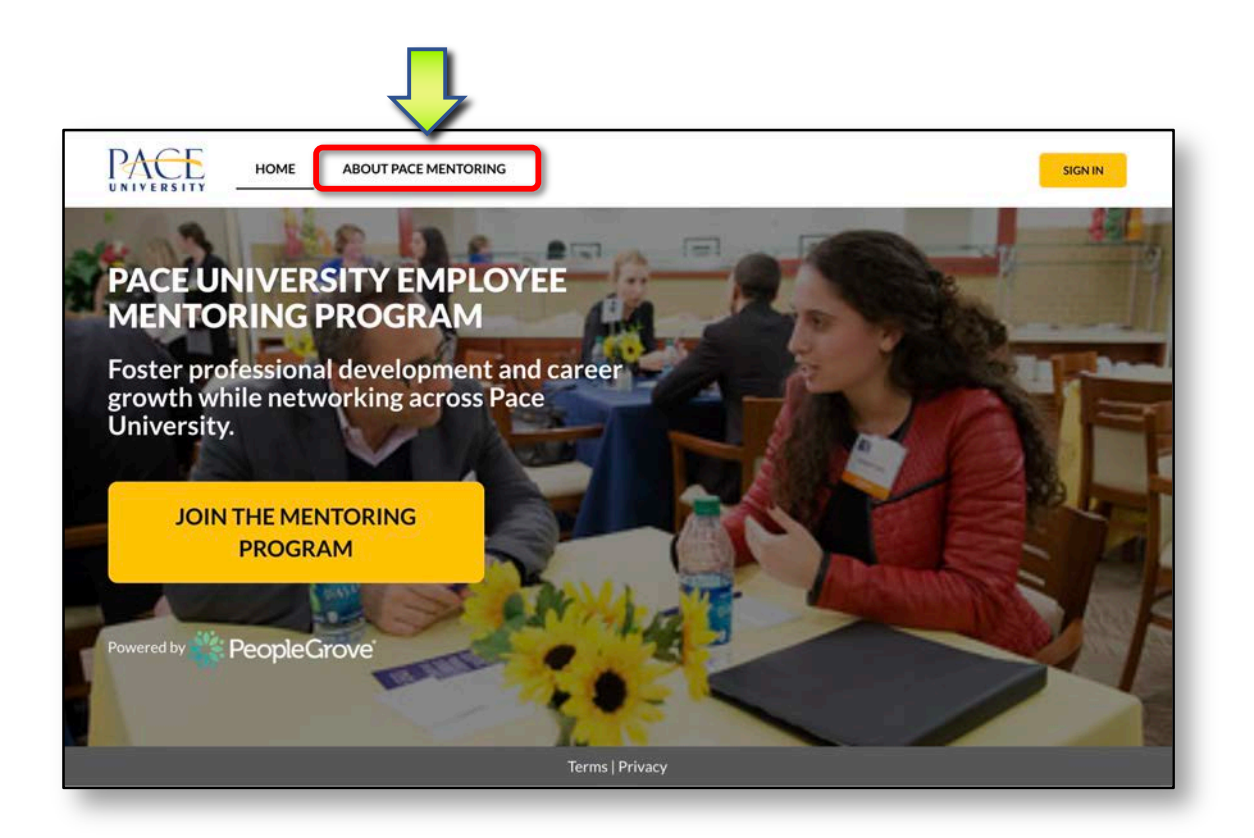

Thank you!

*Pace Mentoring Team, Human Resources, Pace University.*

**pacementoring@pace.edu**